# Teacher Transfer Request FAQ and Instructions

# **Teacher Transfers FAQ**

The **"Teacher Transfer Window"** will open no later than March 15, 2022. Transfer requests during the first 30 days of job openings will be open for three working days (tentatively March 15-April 13, 2021). After the first 30 days, then transfer requests will be "open till filled" but schools will be not be required to interview that apply. Transfer requests will be accepted until ten working days (July 15, 2022) prior to New Teacher Orientation and the postings will be open to transfers until the position is filled.

#### **How do I apply to transfer?**

Teachers applying for **advertised** positions must complete a Licensed Transfer Request online at [www.canyonsdistrict.org.](http://www.canyonsdistrict.org/) You will choose *'Resources'- 'Job Seekers'- 'Licensed & Administrators'*, login with your username and password (same as your email account), then click on *'Read More'* on the job that you want to apply for. The link to the transfer application is at the bottom of the posting. You must have your application submitted no later than 4:00 p.m. on the day the position closes.

**If you have issues with the application not going through and the application window is still open please contact the IT Help Desk at 801-826-5544.** 

**NOTE:** Attaching a current resume is highly recommended and can affect whether you receive an interview.

#### **Who receives my transfer request?**

The Licensed Transfer Request, once submitted, will be sent electronically to the principal of the requested school, to your current principal notifying them of your request and to the Department of Human Resources.

#### **How do I know if the principal received my transfer request?**

You will be able to view online all the positions for which you have applied. If you have concerns contact Human Resources.

#### **Am I guaranteed an interview?**

During the "Teacher Transfer Window" the principal is required to interview a minimum of two qualified transfer candidates, if available.

# **Can I apply for more than one open position?**

Yes. After a teacher has submitted their initial Licensed Transfer Request, the information will be saved in the system and can be submitted to future open positions.

#### **When I submit a transfer request, do I lose the teaching position at my school?**

No - your teaching position is not declared vacant until you accept a transfer or you resign from Canyons School District.

# **I want to transfer, but I'm afraid my principal will be angry.**

A principal doesn't expect you to stay at the same school forever. Be honest with your principal and let him/her know that you'd like a change. It is good to make changes periodically.

# **What should I do if I have been interviewed for a position and have not been notified if I have been selected? Should I continue to apply for other advertised positions?**

After a principal has reached a decision and the teacher who was selected has accepted the position, other interviewees will be notified by the principal. As positions are closed they will be deleted from the web site. Continue to apply until you have accepted a transfer position or you decide to stay in your current position.

# **How do I know if I received the position?**

After receiving authorization from the Department of Human Resources, the Principal may extend a verbal offer to the candidate.

# **The instructions below will guide you through the transfer process.**

1. Go to <https://jobs.canyonsdistrict.org/hr/home.cfm> to view all open positions.

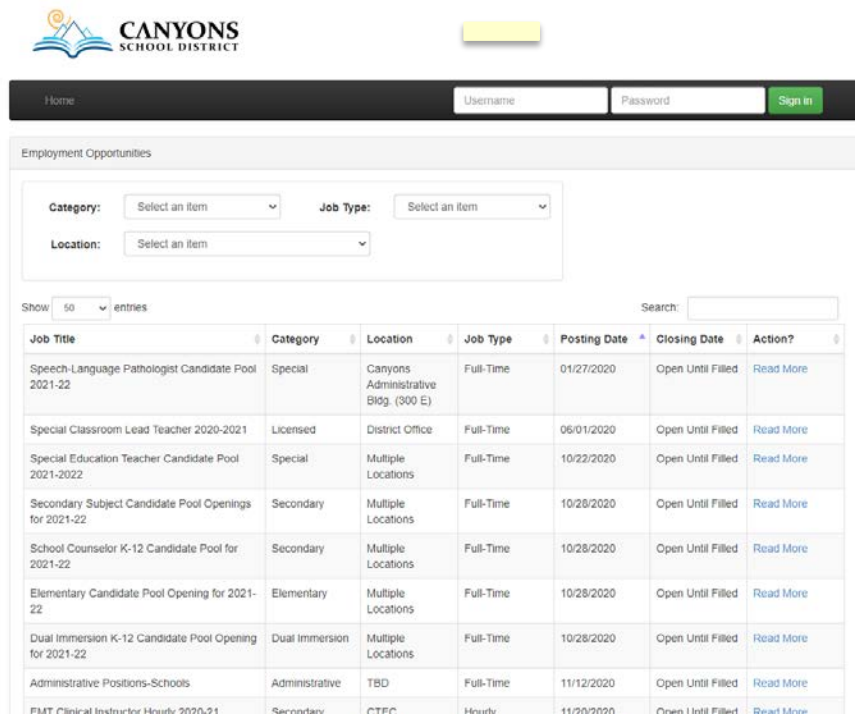

2. First, login using your CSD username and password in the area marked with a red circle below.

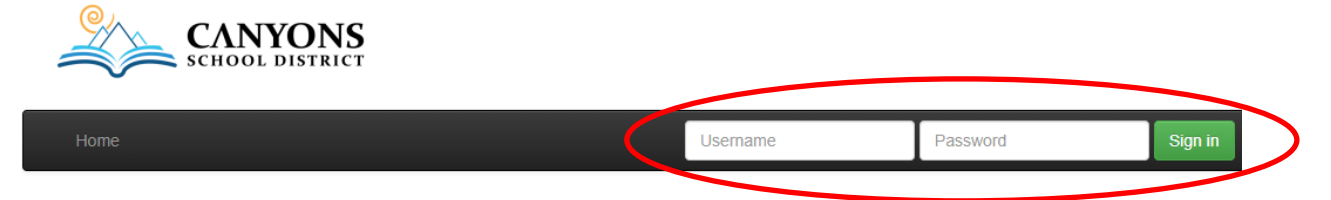

3. Your screen should now look like the image below (with your name) if you are logged in correctly.

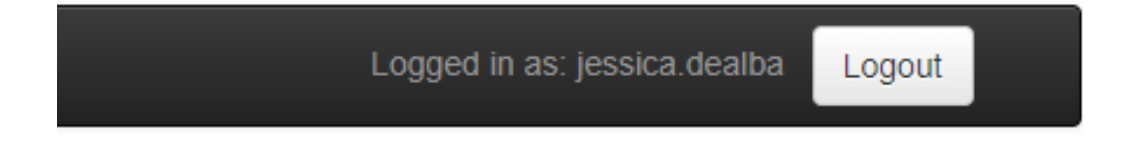

4. To apply to transfer to one of the positions, find the position(s) you are interested in. On the far right hand side of the posting, click on '**Read More**'. The job will open up and will look like the picture below. At the bottom on the posting you will see a button '**Apply Now**.' During the first 30 days that jobs are posted, the transfer window is open for only 3 business days. If the window for that job has closed the button will not be available to click.

• After the 30 days, the transfer window is open till filled.

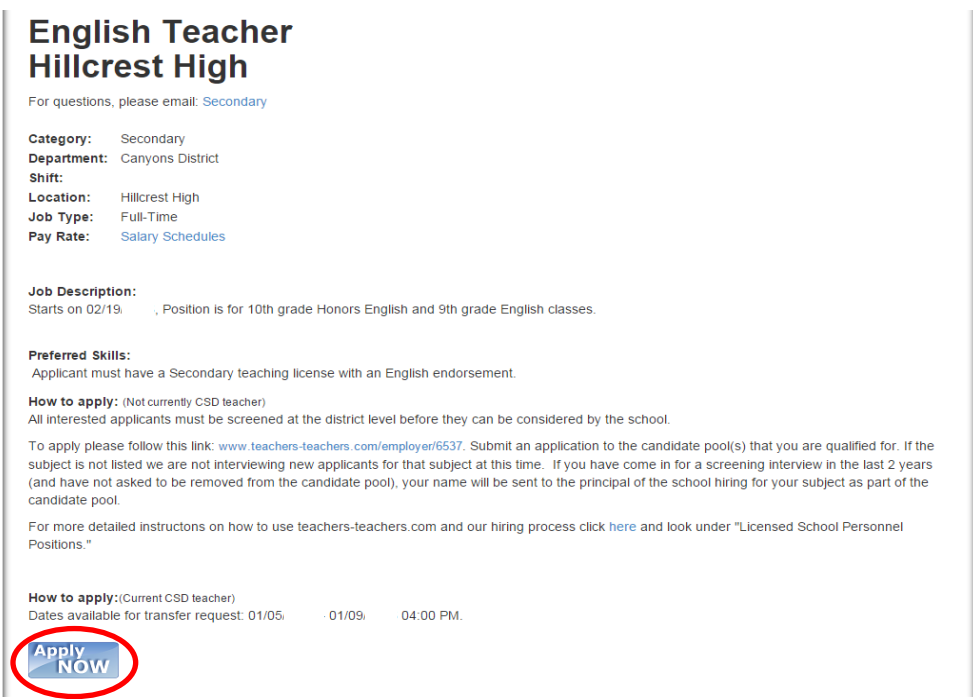

- 5. After you click on "**Apply Now**", you are redirected to the Licensed Transfer Request Form page. Your personal information from Skyward will populate the form. Fill in any fields that are blank. When you are finished, check the agreement box at the bottom and click "Apply for Job."
	- All information will be saved for future postings. Watch the website for additional transfer opportunities.

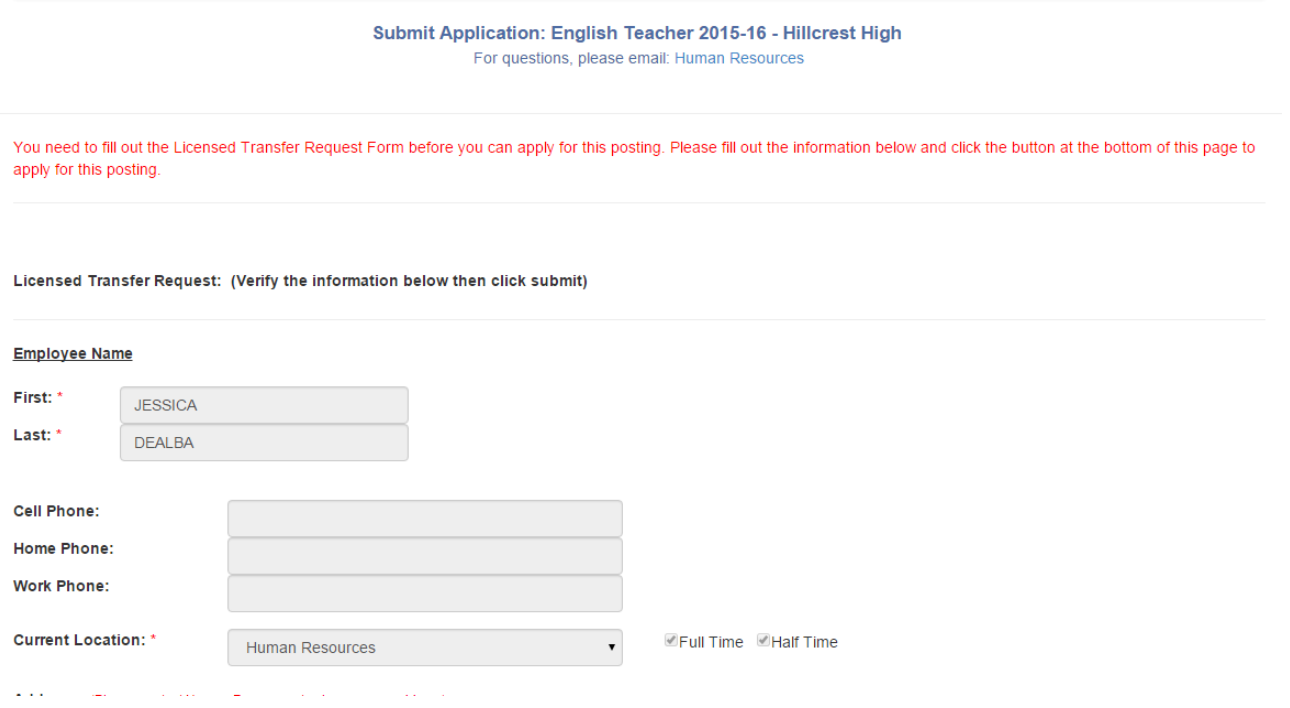

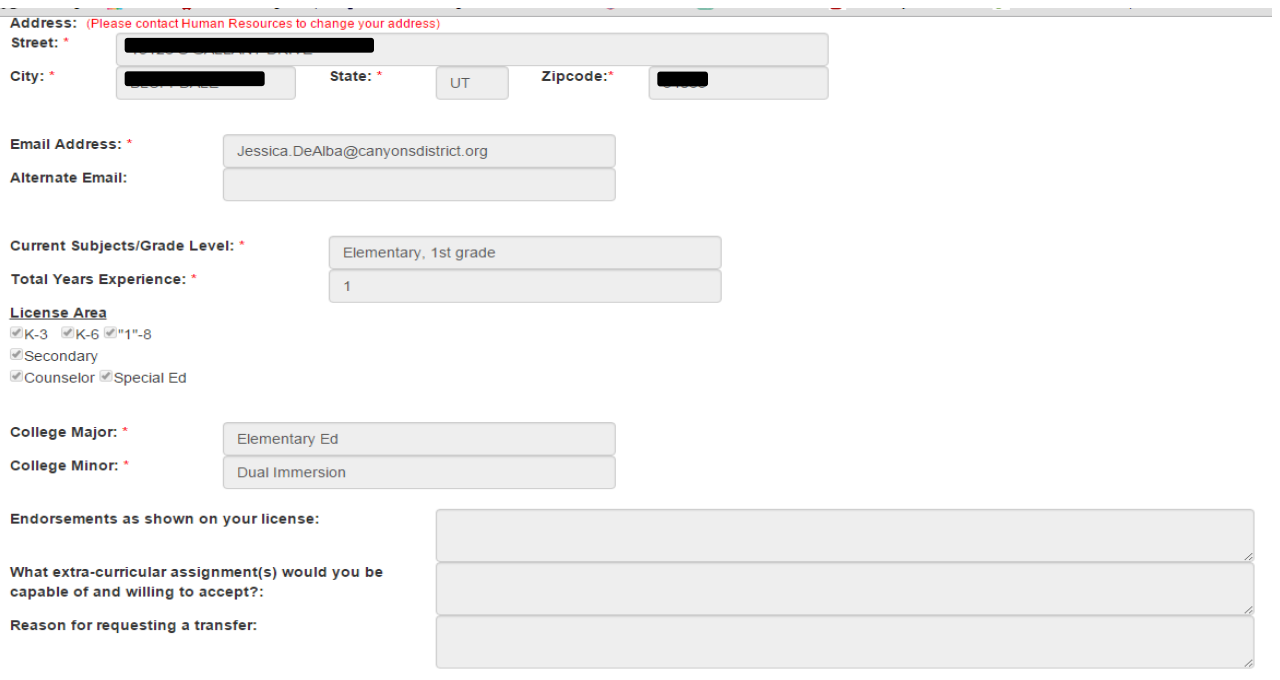

Agreement: By submitting this application I certify that all the information I have provided is correct and complete to the best of my knowledge. This request for transfer<br>will be sent to your current principal the Human R

Please check here if you agree to the terms above

Apply For Job

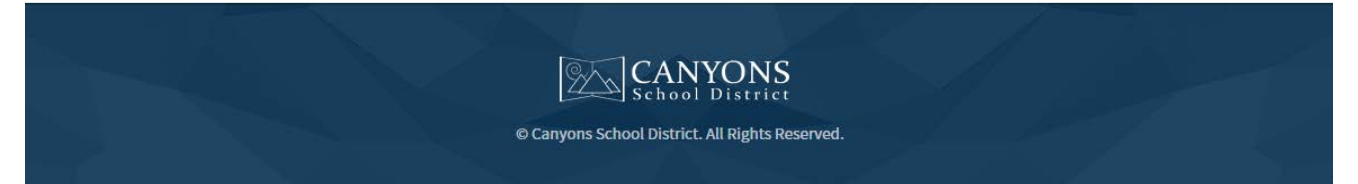

6. You will then be able to cut and paste your resume into the next screen, or you can skip this step by clicking 'Add' at the bottom of the screen.

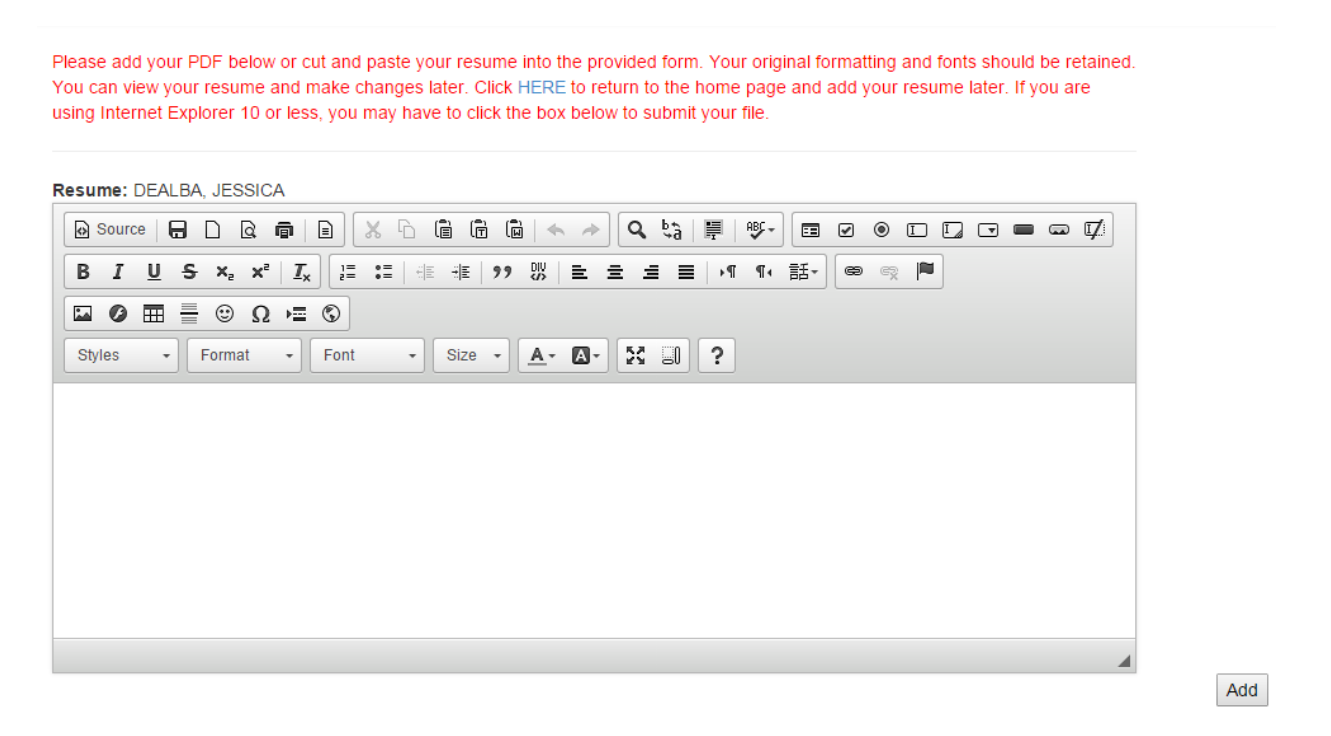

- 7. You have now successfully applied to transfer. Return to the 'Home' screen to view all the positions for which you have applied. If a principal selects you as a candidate, you will be contacted by the school to schedule your interview.
- 8. If you would like to withdraw your application for a position, contact Jessica DeAlba in HR for assistance.